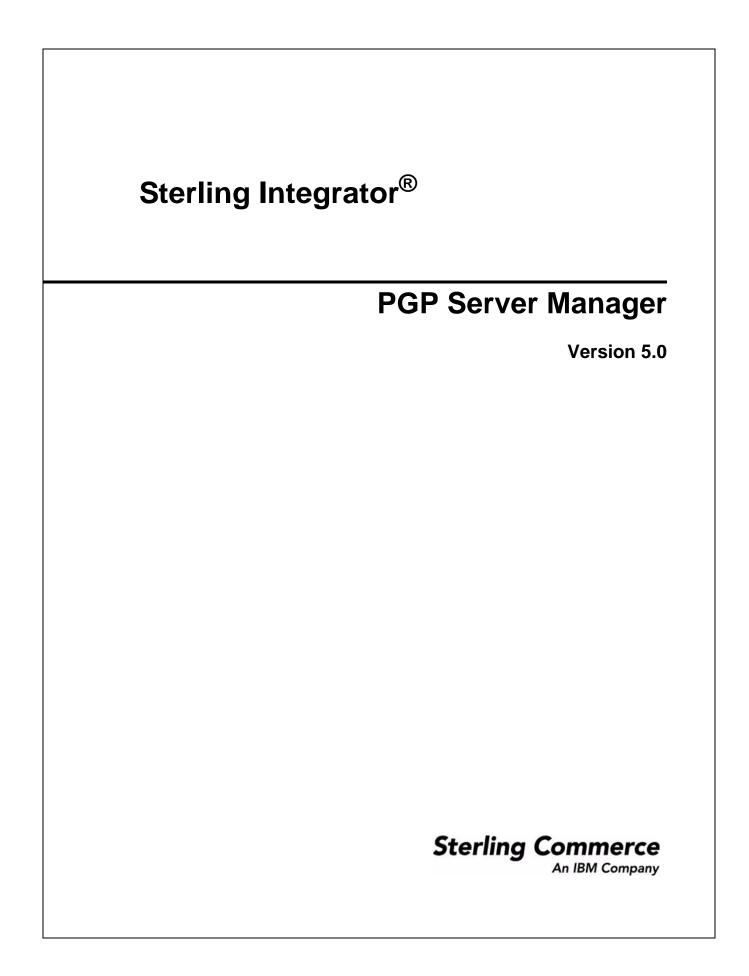

© Copyright 2009 Sterling Commerce, Inc. All rights reserved. Additional copyright information is located on the Sterling Integrator Documentation Library: http://www.sterlingcommerce.com/Documentation/SI50/homepage.htm

# **PGP Server Manager**

The PGP Server Manager enables you to add, edit, and delete PGP servers. A PGP profile is a record stored in Application that contains information about the PGP server. The PGP Server Manager works with the PGP Package service and PGP Unpackage service.

**Note:** The PGP Profile Manager in versions Gentran Integration Suite 4.3 and earlier is renamed to PGP Server Manager in Sterling Integrator 5.0.

# How Application Works with a PGP Server

Application passes documents to a PGP server, which can sign, encrypt or decrypt the payload, or verify the digital signature. After performing one of these actions, the PGP server can return the payload to Application, where it can be sent out to trading partners.

# **Creating a PGP Server Profile**

- 1. From the Administration menu, select Trading Partner > PGP > PGP Server Manager.
- 2. Click Go! next to Create a new PGP Server Profile.
- 3. Enter the field values as described in the following table:

| Field               | Description                                                                                                    |
|---------------------|----------------------------------------------------------------------------------------------------|
| Name                | Name of this profile.                                                                                                    |
| PGP Type            | Select the type of PGP software you have installed:                                                                              |
|                     | <ul> <li>McAfee E-Business Server (version 8.5.1)</li> </ul>                                                                     |
|                     | <ul> <li>McAfee E-Business Server (version 8.5)</li> </ul>                                                                       |
|                     | <ul> <li>McAfee E-Business Server (version 8.1)</li> </ul>                                                                       |
|                     | <ul> <li>PGP Command Line Freeware (version 6.5.8)</li> </ul>                                                                    |
|                     | <ul> <li>PGP<sup>®</sup> Command Line (version 9.5) - PGP Corporation</li> </ul>                                                 |
|                     | <ul> <li>PGP<sup>®</sup> Command Line (version 9.8) - PGP Corporation</li> </ul>                                                 |
|                     | Required.                                                                                                    |
| PGP Executable      | Command to be used to run PGP. Required. For example:                                                                            |
|                     | C:\Program Files\McAfee\McAfee E-Business Server\ebs                                                                             |
|                     | In the command, <i>ebs</i> is the executable command.                                                                            |
| PGP Path            | Directory where PGP Configuration file (pgp.cfg or PGPprefs.xml) is located. Required.                                           |
| PGP Public Key Ring | Path and name of the PGP public key ring. Required. For example:                                                                 |
|                     | C:\Program Files\McAfee\McAfee E-Business Server\pubring.pkr                                                                     |
| PGP Secret Key Ring | Path and name of the PGP secret key ring. Required. For example:<br>C:\Program Files\McAfee\McAfee E-Business Server\secring.pkr |

| Field                               | Description                                                                                                    |
|-------------------------------------|----------------------------------------------------------------------------------------------------|
| PGP Random No.<br>Seed              | Path and name of the PGP random number seed. Required. For example:<br>C:\Program Files\McAfee\McAfee E-Business Server\randseed.rnd                                           |
| Secret Key Map<br>Information       | For signing purposes, you must add at least one secret key map.                                                                                                    |
|                                     | <ul> <li>To add a secret key map, click add. Enter the Key Name, Key ID, and passphrase for<br/>the key map in the Key Map Info page and click Save.</li> </ul>                |
|                                     | <ul> <li>To edit a secret key map, click edit. Update the information as necessary in the Key<br/>Map Info page and click Save.</li> </ul>                                     |
|                                     | <ul> <li>To delete a secret key map, click <b>delete</b>. Verify that this is the key map to be deleted in<br/>the Key Map Info page and click <b>Delete</b>.</li> </ul>       |
| Conventional Key Map<br>Information | For encryption using a conventional passphrase, you must add at least one conventional key map.                                                                                |
|                                     | <ul> <li>To add a conventional key map, click add. Enter the Key Name and Passphrase for the<br/>key map in the Key Map Info page and click Save.</li> </ul>                   |
|                                     | <ul> <li>To edit a conventional key map, click edit. Update the information as necessary in the<br/>Key Map Info page and click Save.</li> </ul>                               |
|                                     | <ul> <li>To delete a conventional key map, click <b>delete</b>. Verify that this is the key map to be<br/>deleted in the Key Map Info page and click <b>Delete</b>.</li> </ul> |

4. After completing the PGP Server Manager configuration, review the settings on the last page and click **Finish**.

### **Editing a PGP Server Profile**

- 1. From the Administration menu, select **Trading Partner** > **PGP** > **PGP Server Manager**.
- 2. Click Go! next to List Alphabetically.
- 3. Click edit next to the profile you want to edit.
- 4. Revise the fields displayed as necessary and click Save when finished.

### **Deleting a PGP Server Profile**

- 1. From the Administration menu, select Trading Partner > PGP > PGP Server Manager.
- 2. Click Go! next to List Alphabetically.
- 3. Click **delete** next to the profile you want to delete.